## To sign in to a Google Classroom:

1. On your computer, go to clever.cusd.com and "Log in with Active Directory".

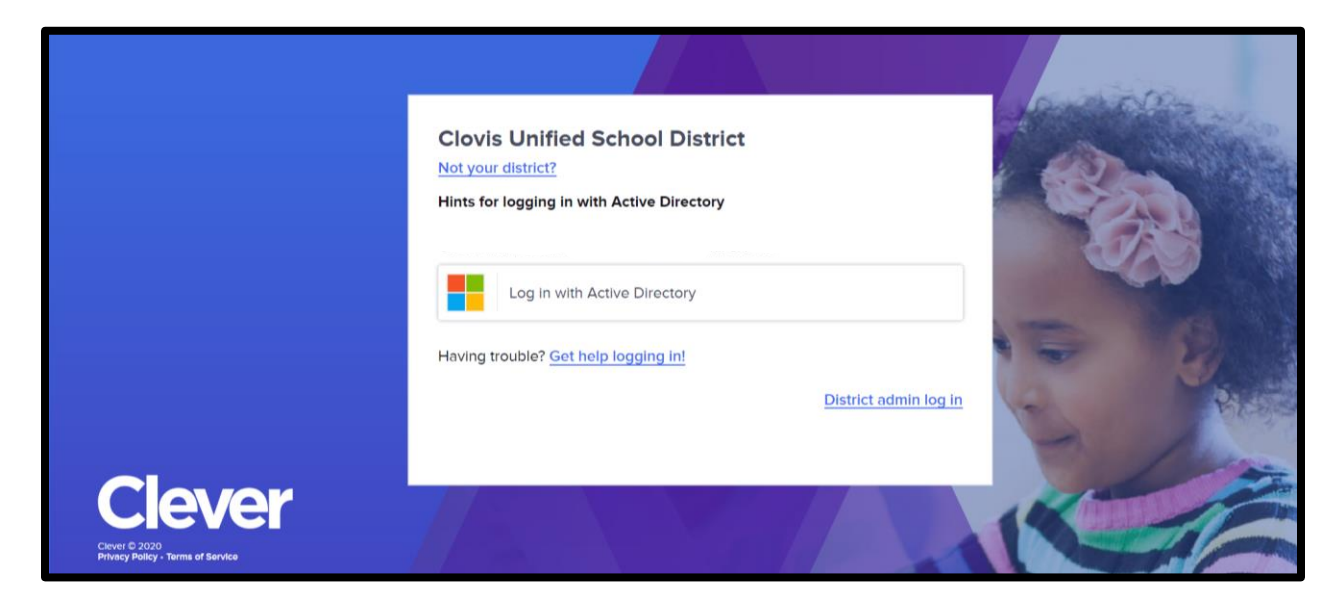

2. From Clever, click the link to your Google Drive. The icon will look like one of the two pictured below.

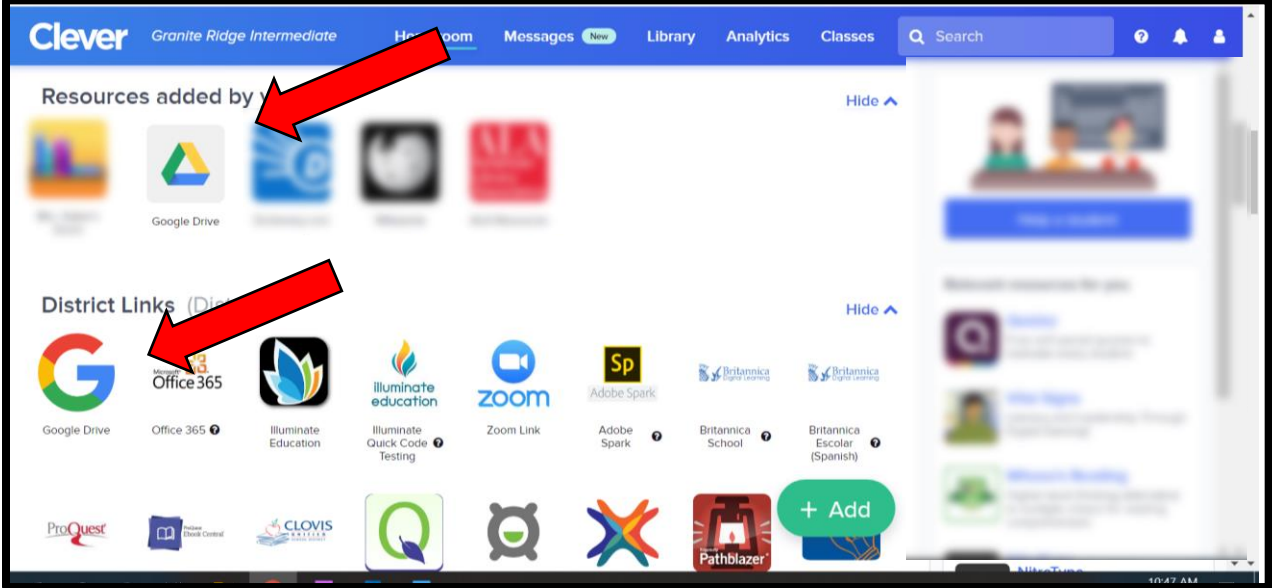

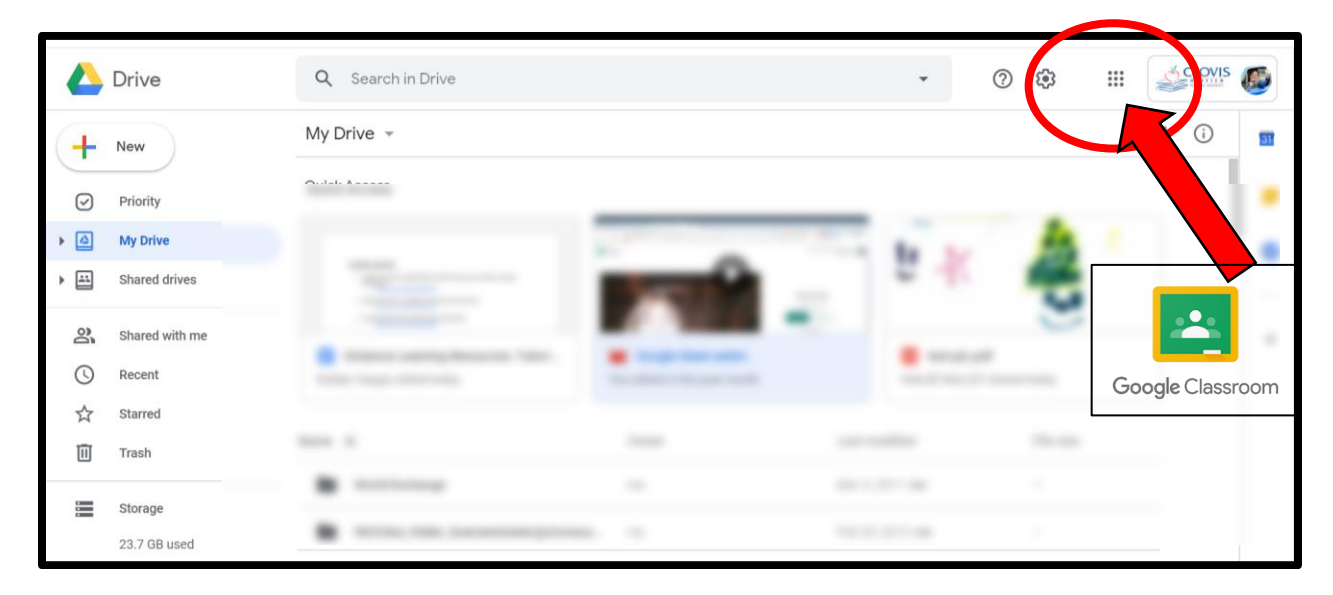

3. Once in your Drive, click the "waffle" and select the link for Classroom

4. Click on the "+" icon at the top right and select "Join Class."

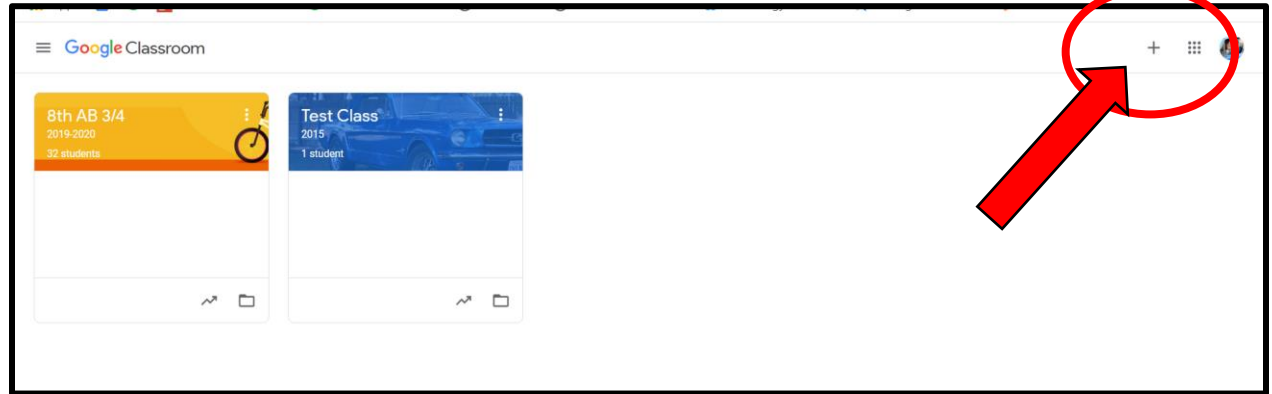

5. Enter the class code provided.

\*To add additional classes, click on the "+" in the top right corner and select "Join Class" again until all classes appear on your Google Classroom dashboard.

6. Once added, click on the class tile to enter the Google Classroom for that class.